# **MOODLE ASSISTANT GUIDE**

<span id="page-0-0"></span>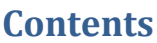

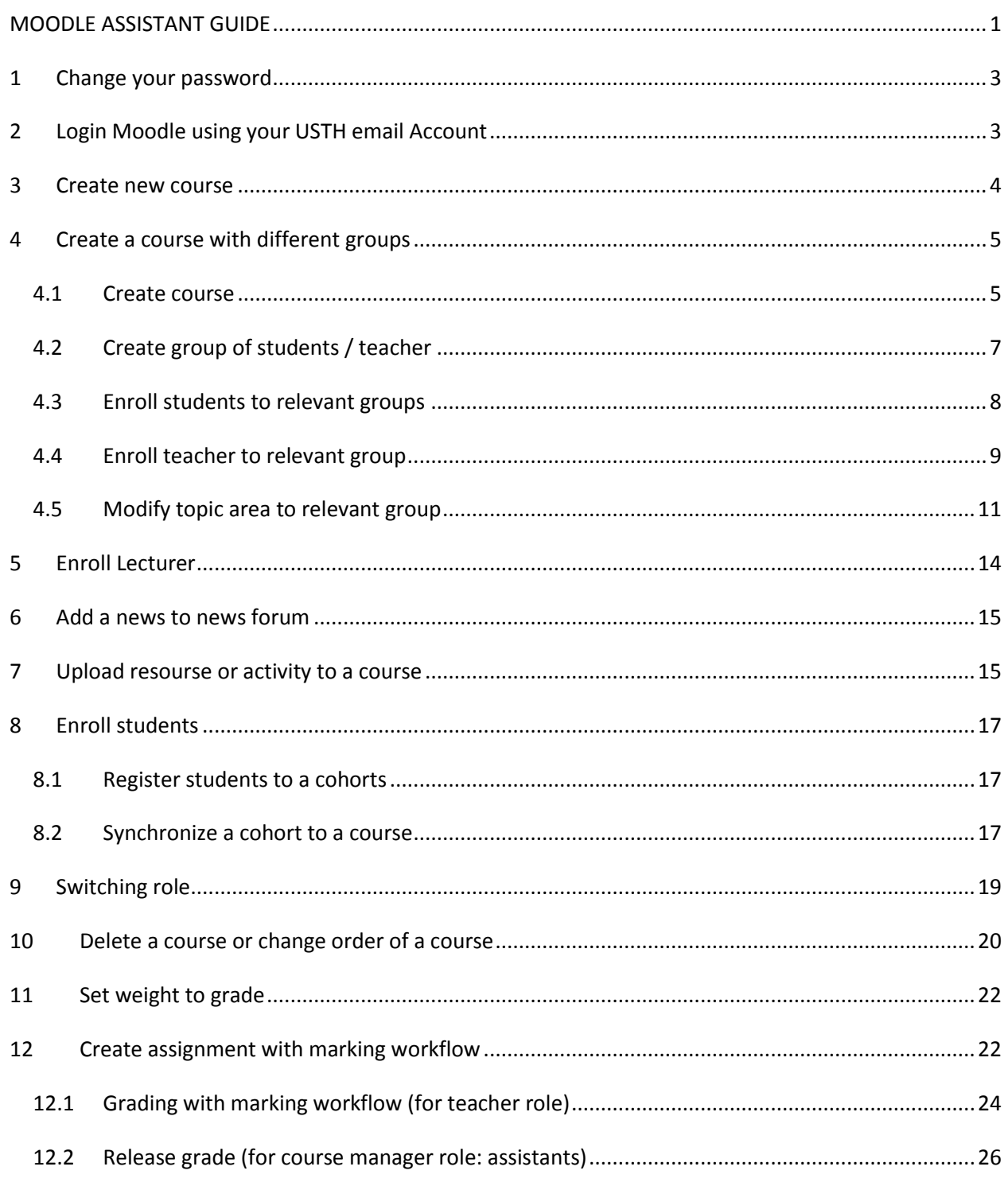

### **Change history**

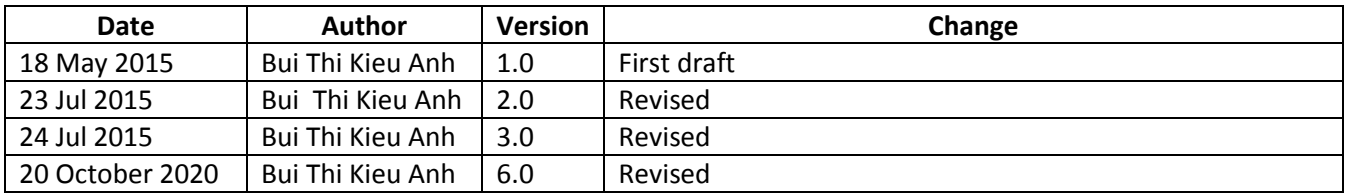

# <span id="page-2-0"></span>**1 Change your password**

#### **USTH Moodle**

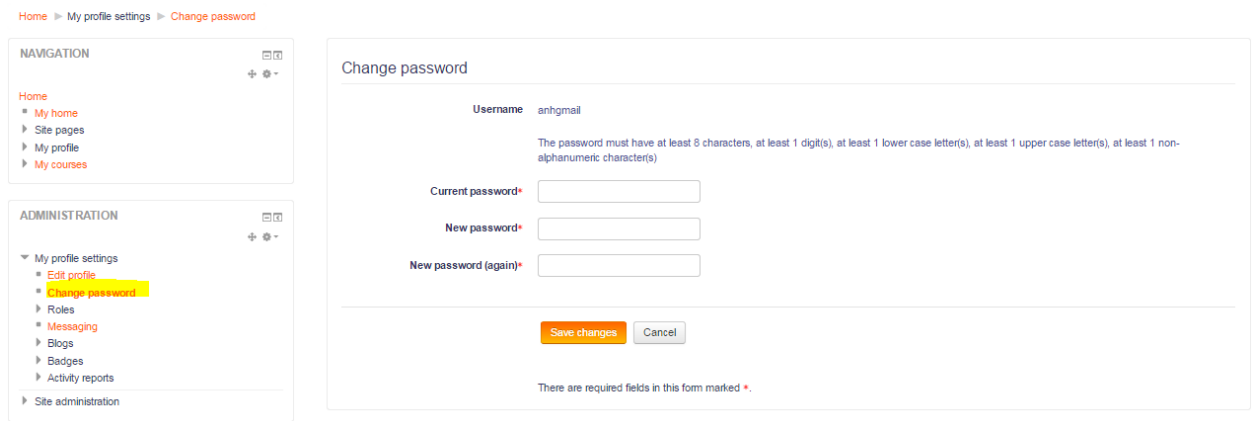

# <span id="page-2-1"></span>**2 Login Moodle using your USTH email Account**

If you already successfully login to Moodle by using account name and password, you can enable Login using your USTH email account by clicking the following:

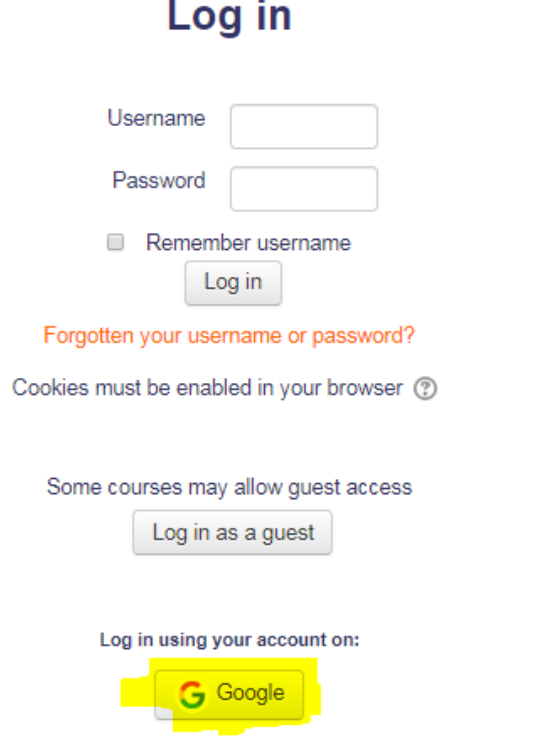

After clicking Google button, please follow steps on the screen to set up and login.

Note: you can only use USTH email account (for e.g. [namdd.b9004@st.usth.edu.vn](mailto:namdd.b9004@st.usth.edu.vn)) to login, not your personal gmail email.

### <span id="page-3-0"></span>**3 Create new course**

i) Go to category you manage, for e.g. Biotechnology of Master:

#### **Course categories**

- Miscellaneous(4)
- **Materials Science**
- Molecular modeling (1)
- $\triangleright$  English Training (1)
- **▶ Master**
- Bachelor(1)
- D Biotechnology (1)
- Materials Science Nanotechnology
- **Renewable Energy (1)**
- **Information Communication Technology** (1)
- $\triangleright$  PhD
- ii) and create new course:

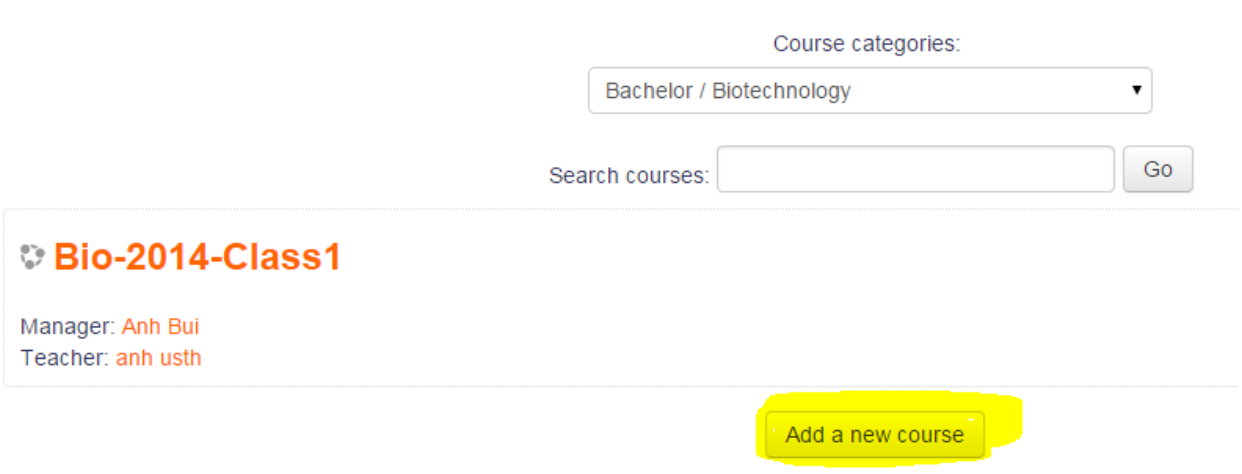

iii) Fill in necessary fields and save changes:

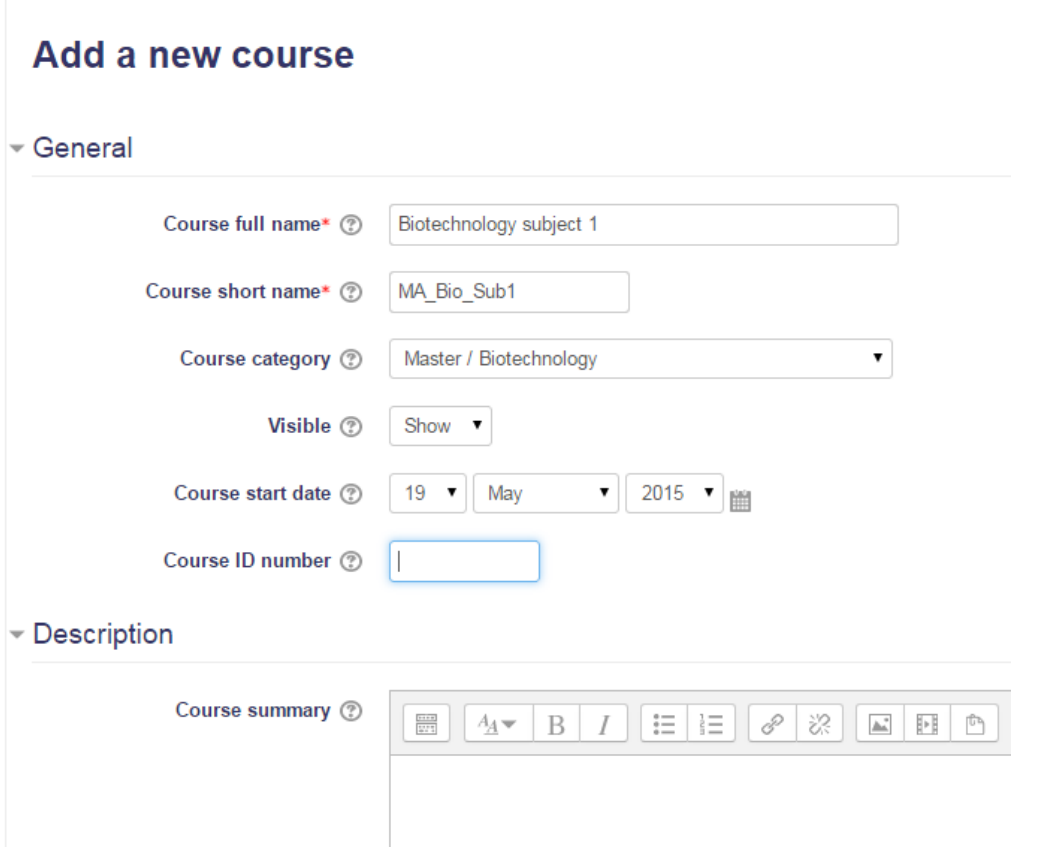

*Note: If you want all people to be able to view your course, even without logging in, please allow guess access in a course properties*

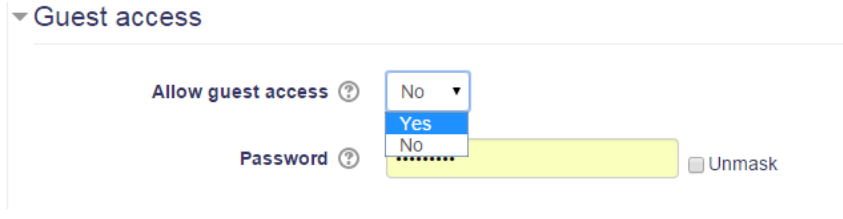

iv) Click **Save Changes** to finish!

# <span id="page-4-0"></span>**4 Create a course with different groups**

### <span id="page-4-1"></span>*4.1 Create course*

Go to your category, click **add new course**

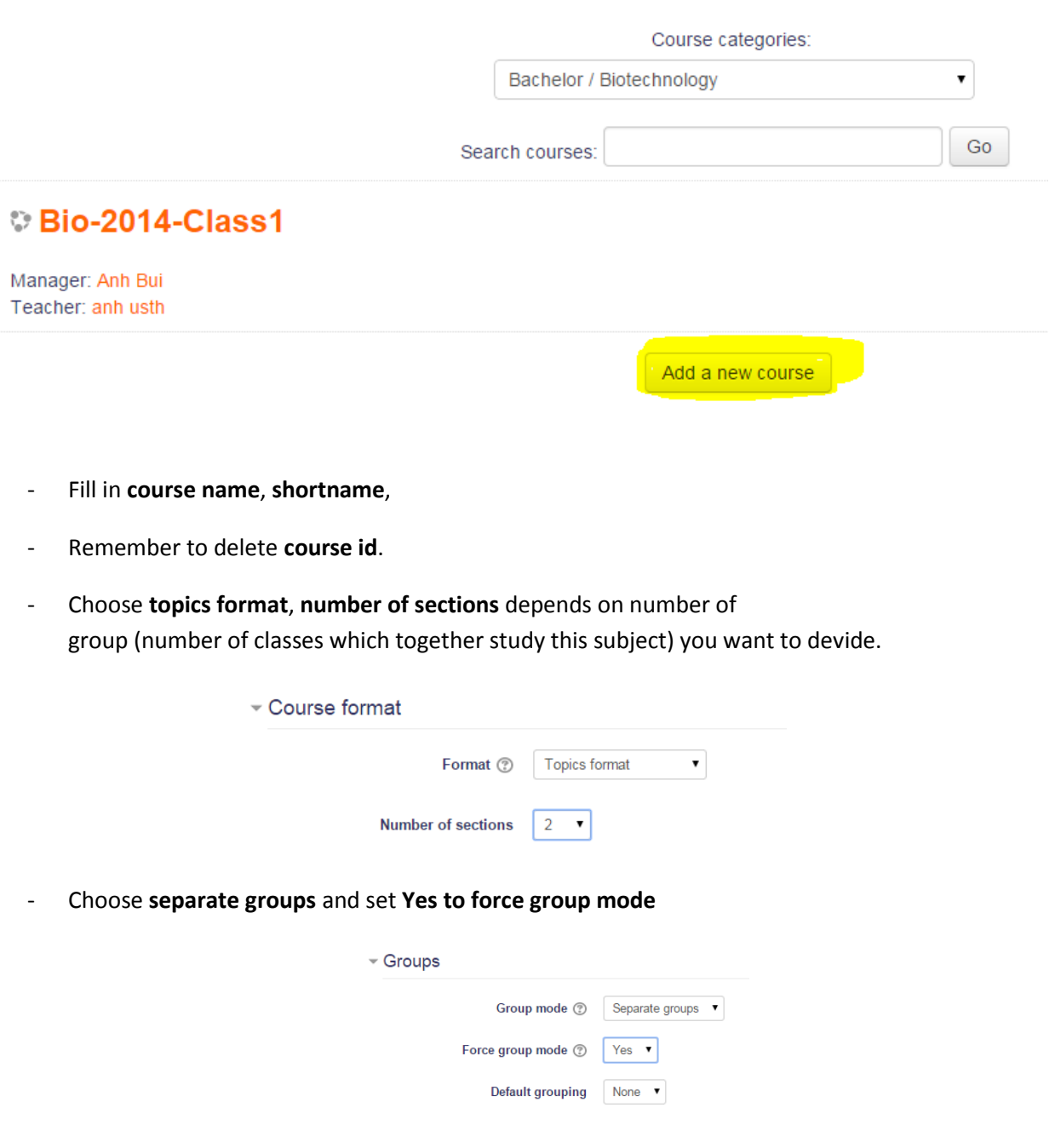

- Anytime you want to edit above settings, pls go to Course administration / Edit settings (on left sitebar)

```
ADMINISTRATION
Course administration
  ╱ Turn editing on<br>☆ <mark>Edit settings</mark>
  \triangleright Users
  T Filters
   \blacktriangleright Reports
   Grades
  <sup>个</sup>Backup
   上 Restore
```
 $\Box$ 

## <span id="page-6-0"></span>*4.2 Create group of students / teacher*

- Under **Course administration**, choose **groups -> Create group**

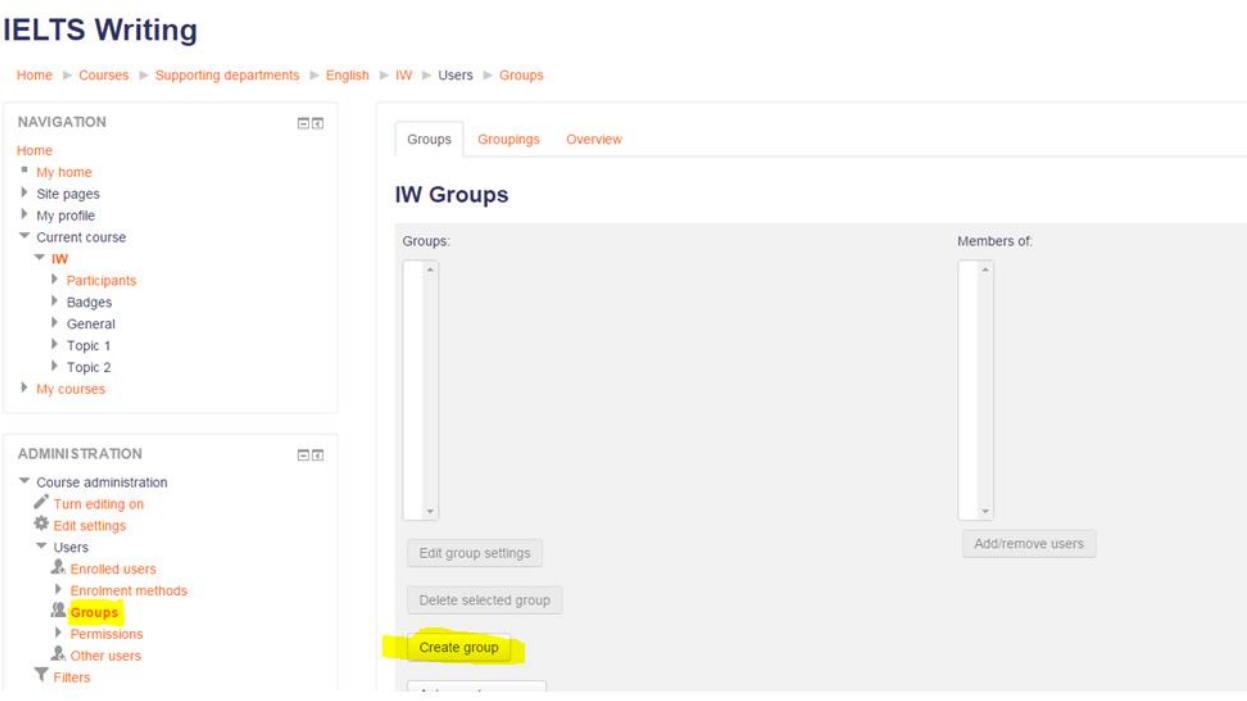

- Fill in group name
- Delete enrolment key
- other fields can be ignored

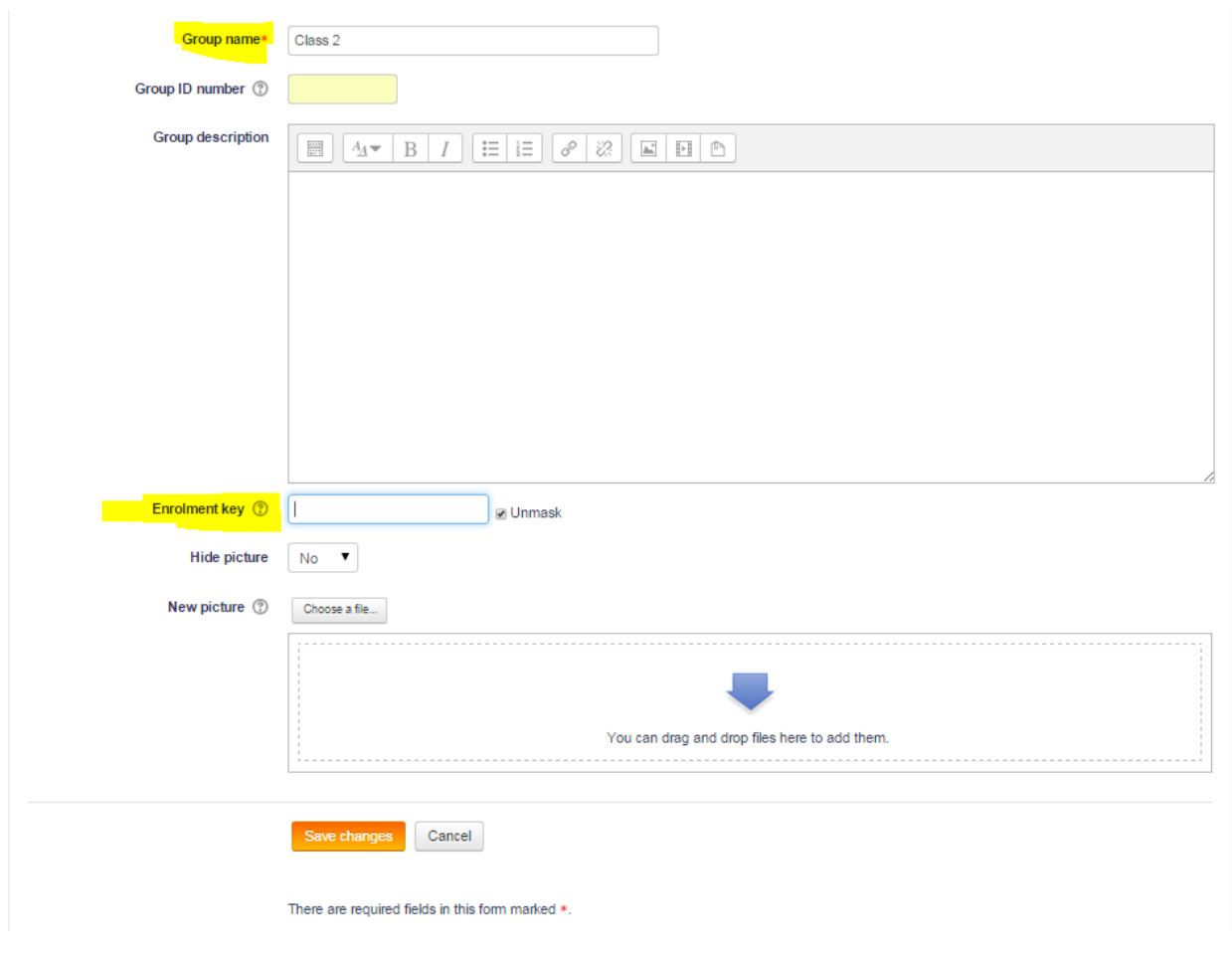

- Save Changes

### <span id="page-7-0"></span>*4.3 Enroll students to relevant groups*

- Go to Course administration/ Users/ Enrolment Methods -> add method -> **cohort sync**

#### **IELTS Writing**

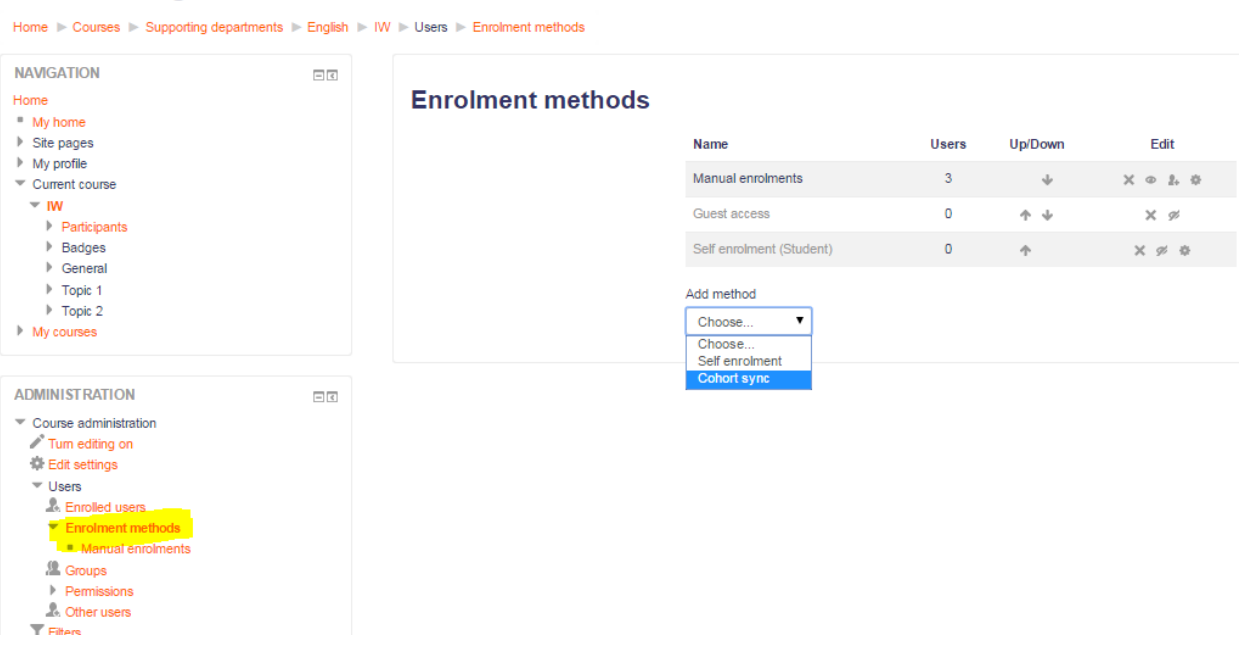

- Choose Cohorts, assign role to students, Add to group
- Other fields can be ignored

### **IELTS Writing**

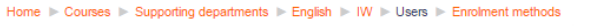

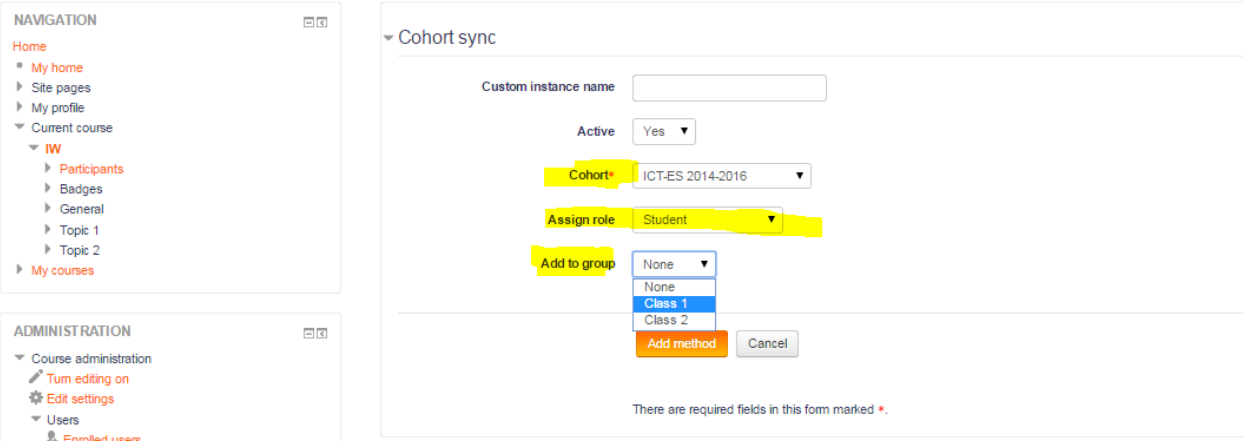

- Click add method.

### <span id="page-8-0"></span>*4.4 Enroll teacher to relevant group*

- Under Course administration, go to Groups
- Go to right group and click Add / Remove users

#### **IELTS Writing**

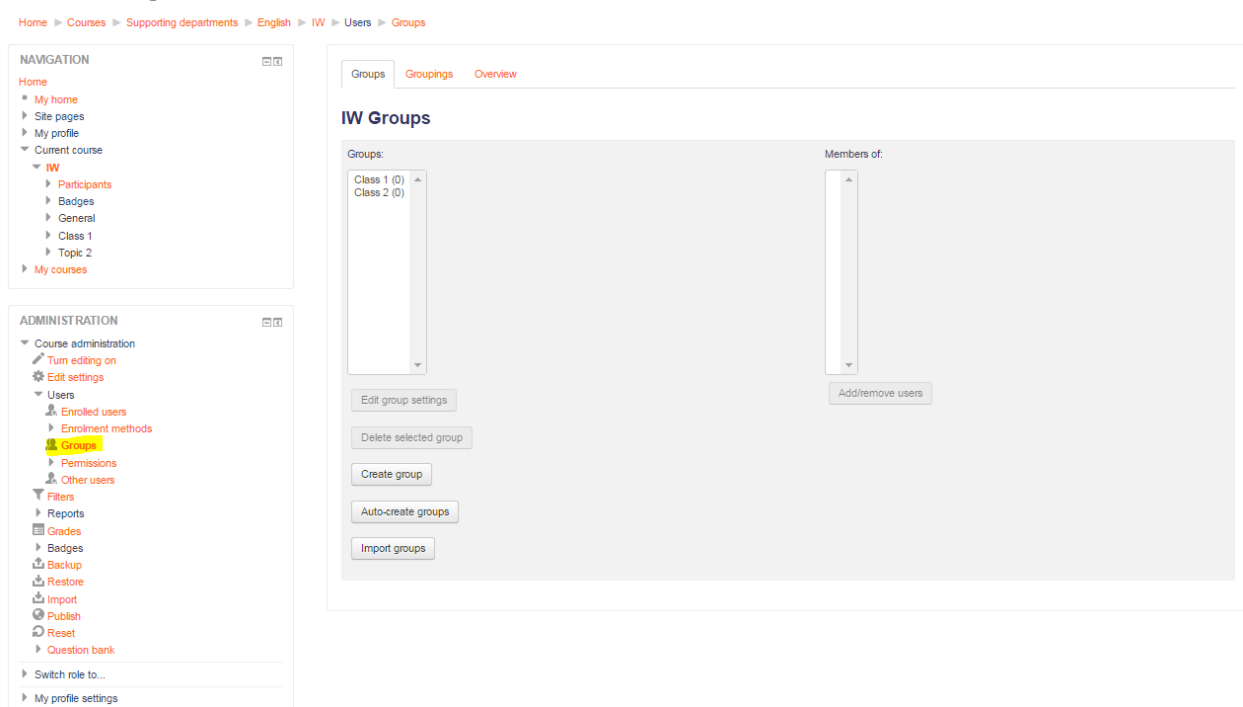

- Add your teacher to groups.

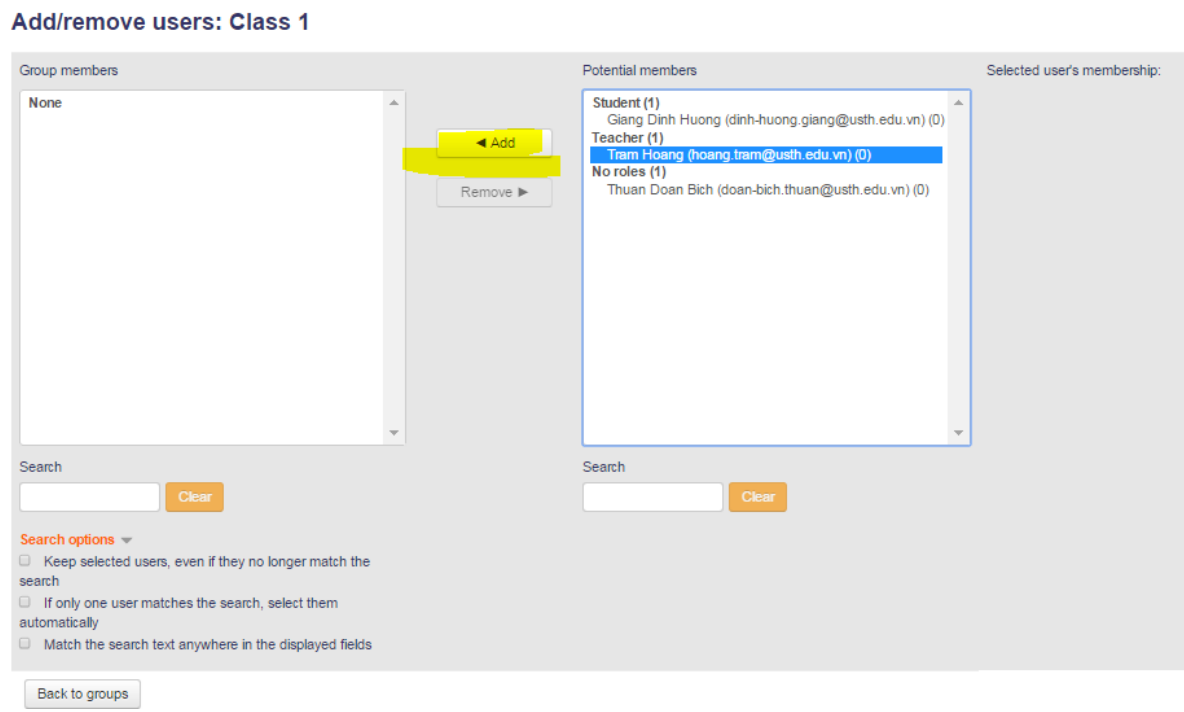

- Finish!

### <span id="page-10-0"></span>*4.5 Modify topic area to relevant group*

- Go to your course, turn editing on.

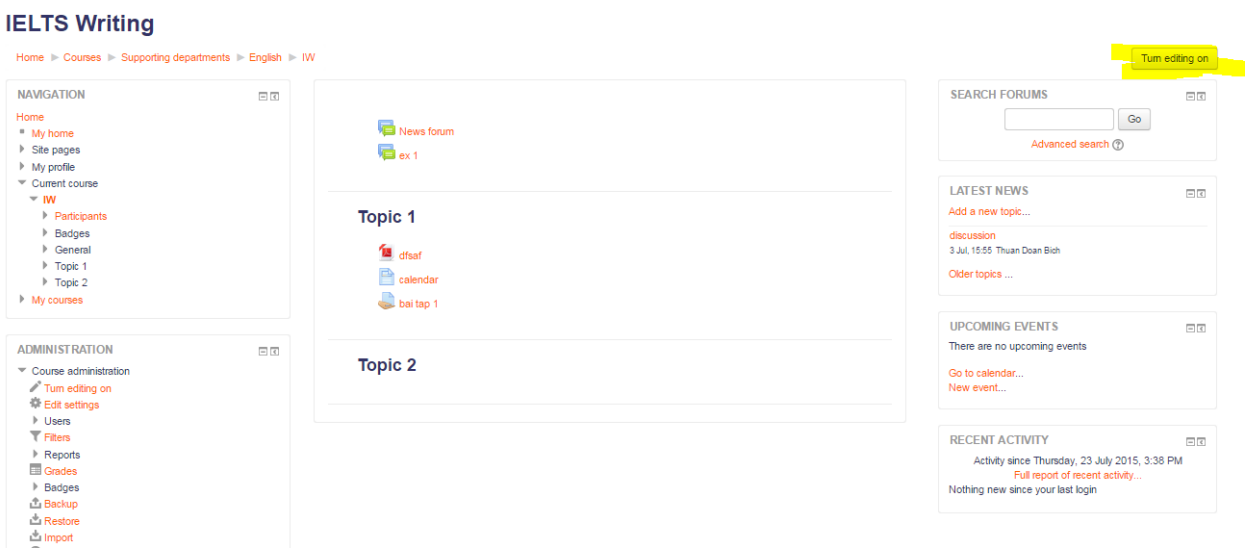

- Under a topic, click to Edit Summary

#### **IELTS Writing**

#### Home > Courses > Supporting departments > English > IW **NAVIGATION**  $\Box$   $\in$  $\frac{1}{2\sqrt{3}}$  $\oplus$   $\oplus$   $\circ$  $\bigoplus$  News forum  $\geq$ Edit-Home <sup>\*</sup> My home  $\div$   $\blacksquare$  ex 1  $\angle$ Edit- $\triangleright$  Site pages  $My$  profile  $\pm$  Add an activity or resource Current course  $-$  IW  $\Phi$  $_{\odot}$ **Topic 1** Participants  $\circledcirc$ ▶ Badges  $\sim 10^{-11}$ ▶ General  $\triangleright$  Topic 1  $\begin{tabular}{l} $\displaystyle\bigoplus$ \begin{tabular}{l} $\displaystyle\bigoplus$ \end{tabular} \begin{tabular}{l} \displaystyle\bigoplus$ \end{tabular} \end{tabular} \begin{tabular}{l} \displaystyle\bigoplus$ \end{tabular}$ Edit - $\triangleright$  Topic 2  $My$  courses  $\triangleq$  Calendar  $\angle$ Edit - $\bigoplus$  baitap 1 2 Edit-**ADMINISTRATION**  $\epsilon$ Add an activity or resource  $\div$   $\oplus$   $\div$  $\blacktriangledown$  Course administration ф  $_{\odot}$ **Topic 2** Tum editing off  $\circledcirc$ Activity chooser off ğ.  $\stackrel{\circ}{\mathbb{Q}}$  Edit settings  $\triangleright$  Users  $+$  Add an activity or resource  $\overline{V}$  Filters  $\triangleright$  Reports  $\div$   $-$ **Ell** Candor

- Change section name and add restriction

#### **IELTS Writing**

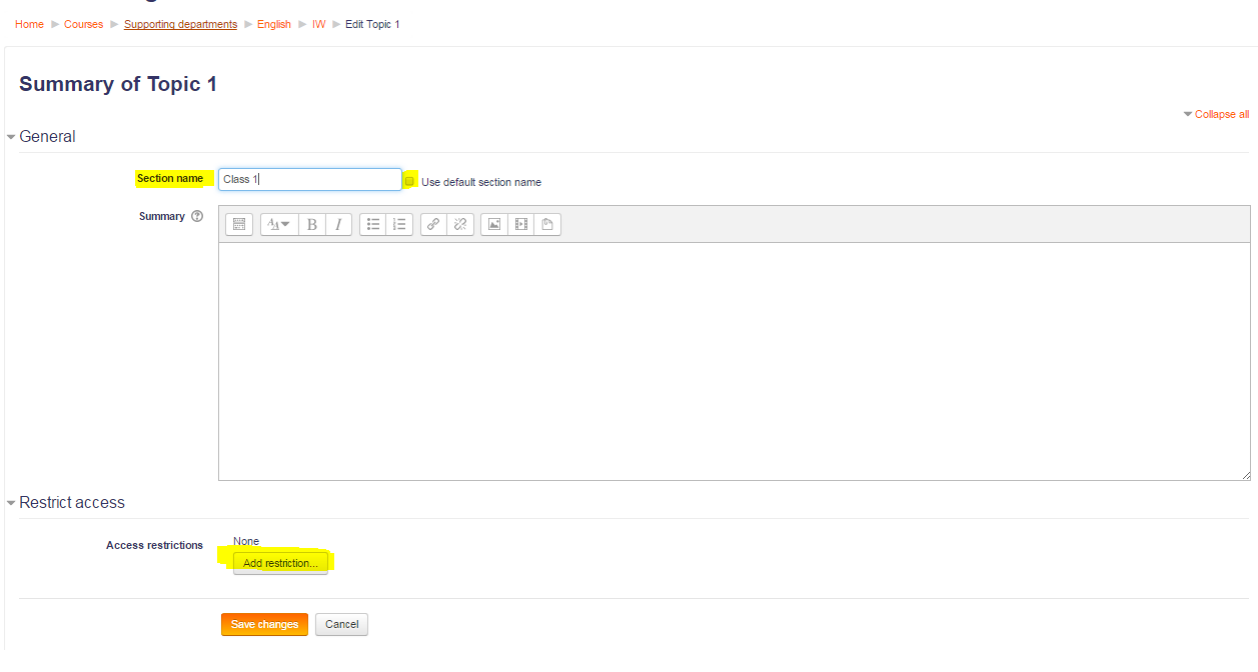

- Choose group

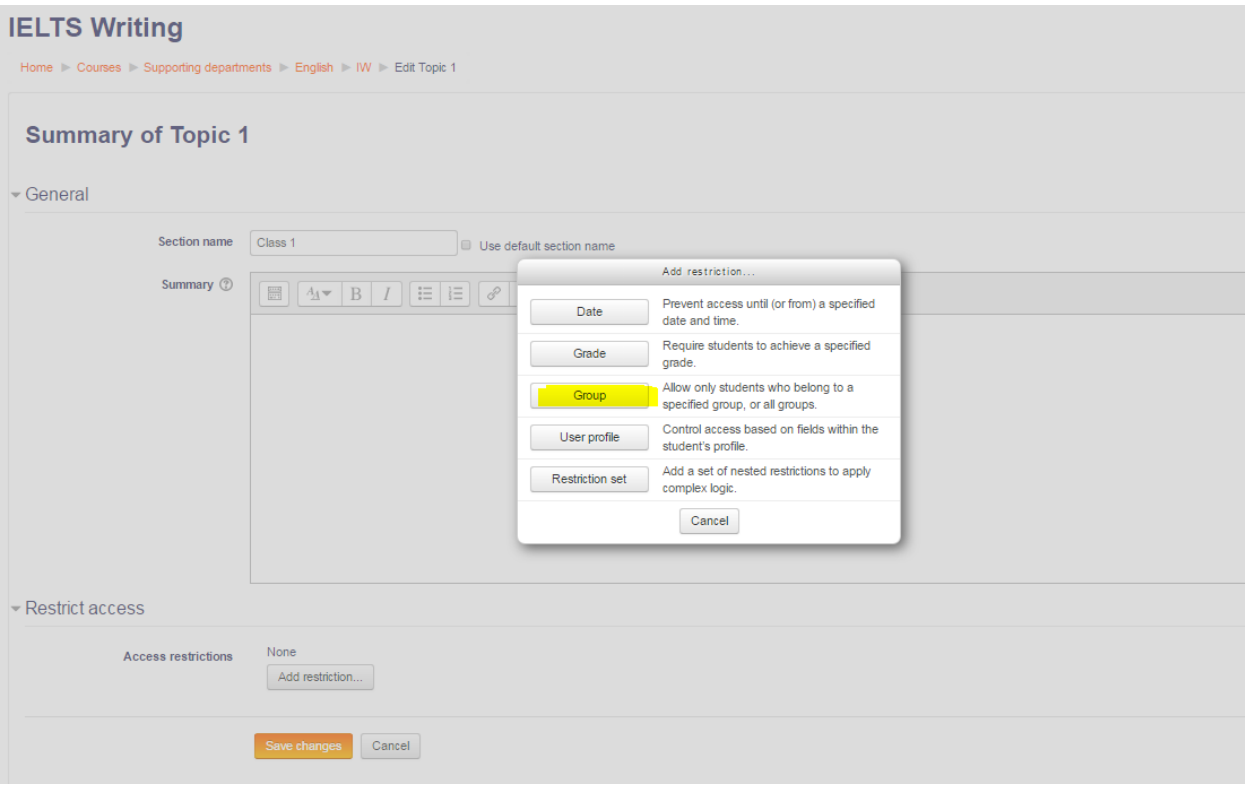

- Choose right group

# **IELTS Writing**

Home Courses Supporting departments English NW Edit Topic 1

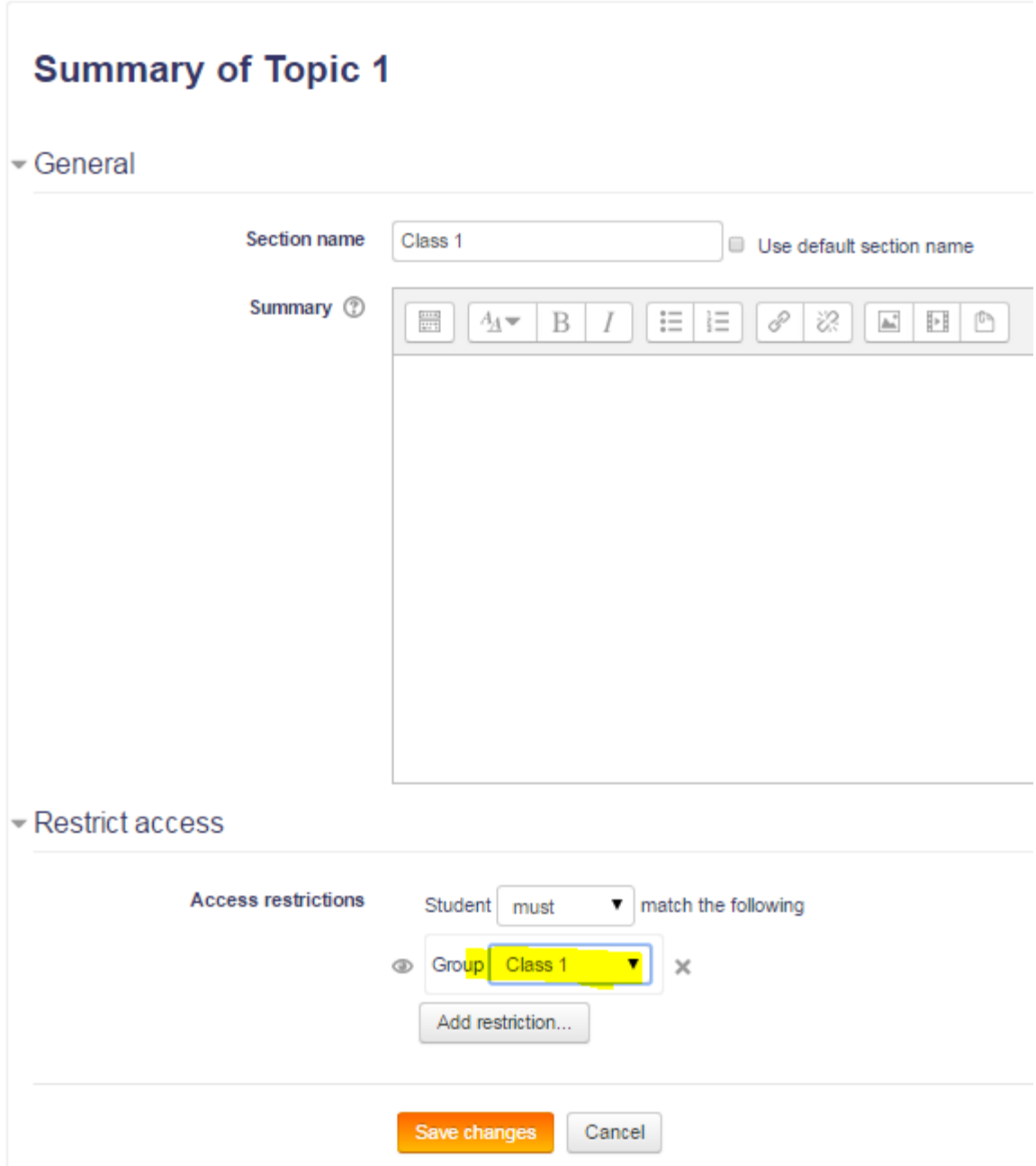

- Save changes.

# <span id="page-13-0"></span>**5 Enroll Lecturer**

i) Select your course, go to Course administration / User / Enrolled users and click the Enroll users button:

#### Start year 2014-01: 0 enrolled users

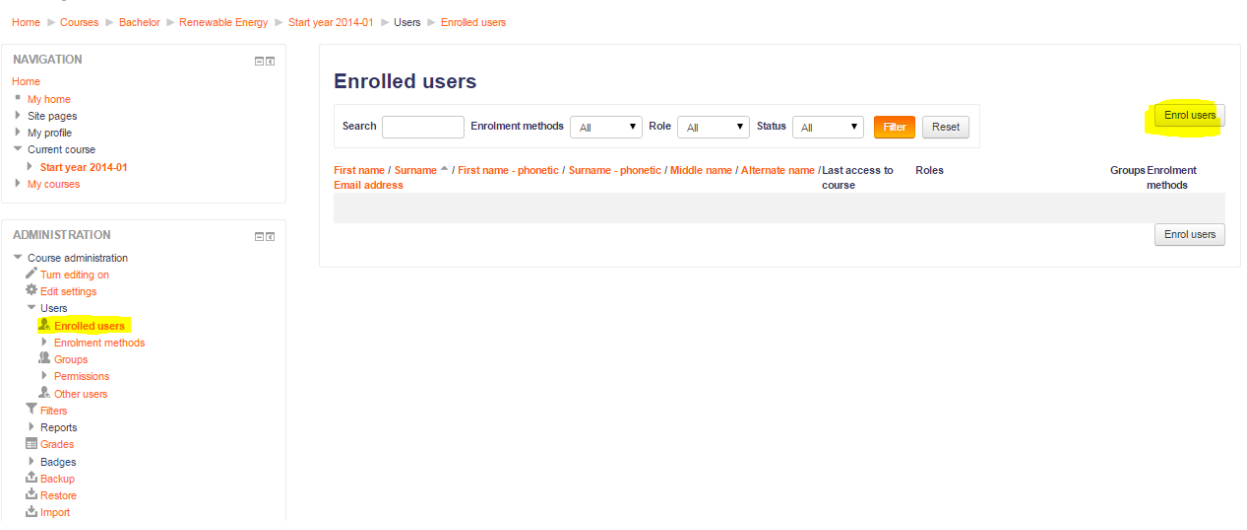

ii) Select user you would like to enroll, click **Enrol**

#### Start year 2014-01: 0 enrolled users

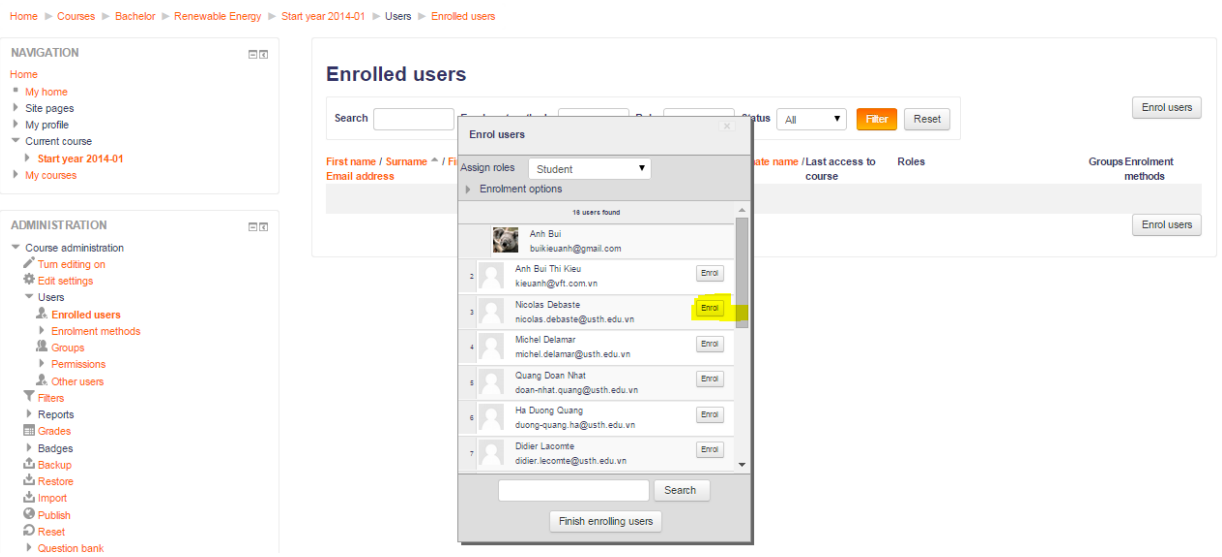

iii) Assigning role to user

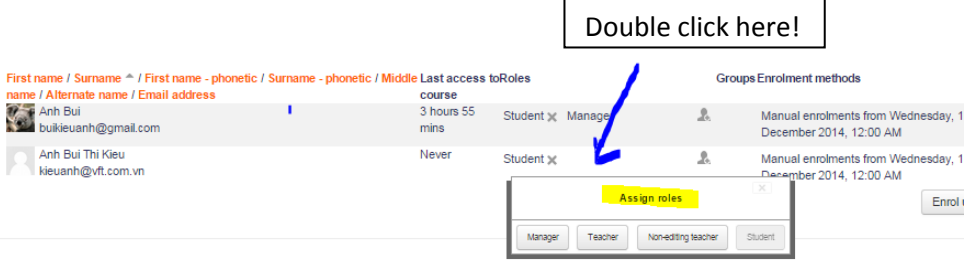

# <span id="page-14-0"></span>**6 Add a news to news forum**

You can check "mail now" to send email notification about this news.

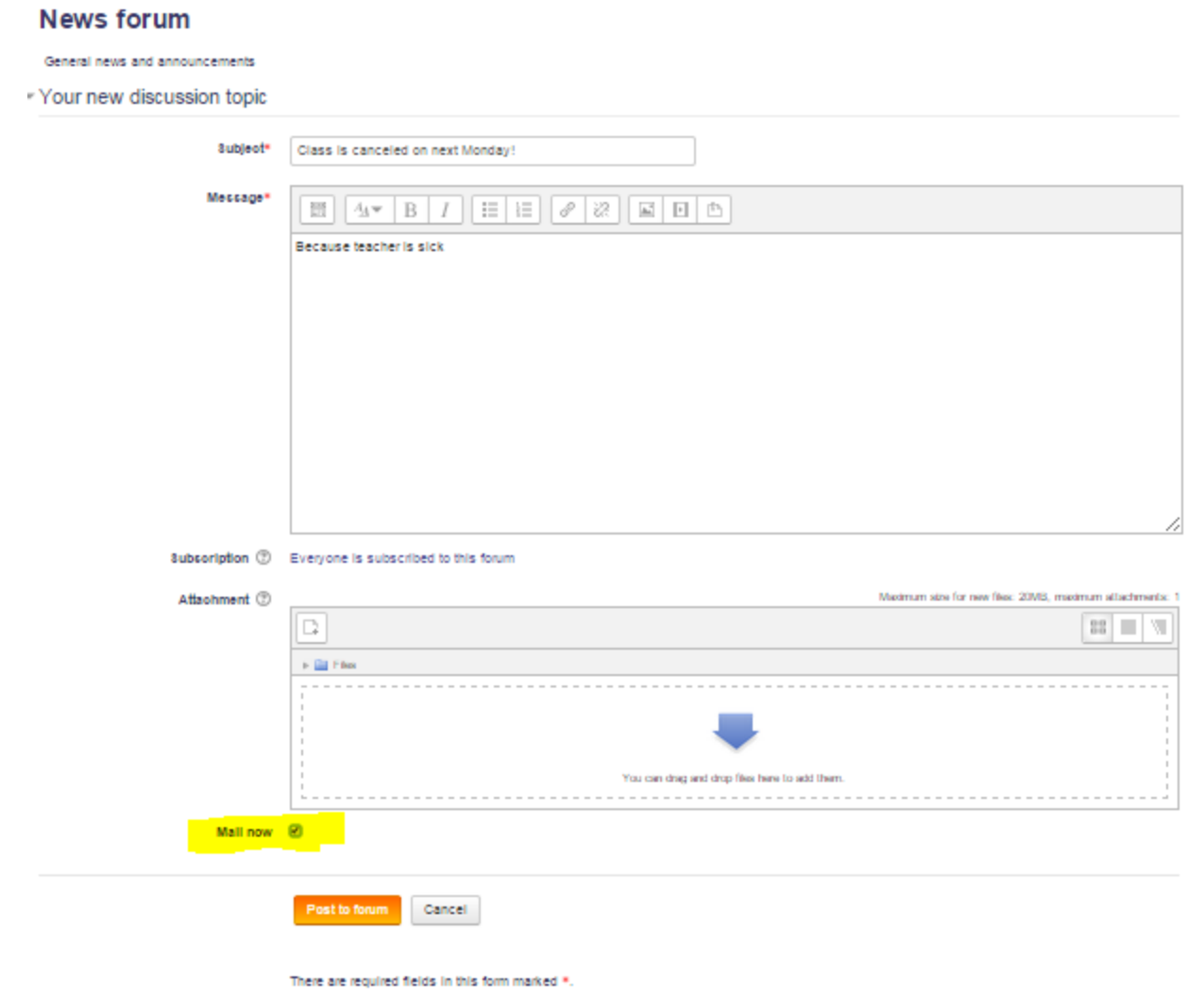

# <span id="page-14-1"></span>**7 Upload resourse or activity to a course**

i) Go to a course, **turn editing on!**

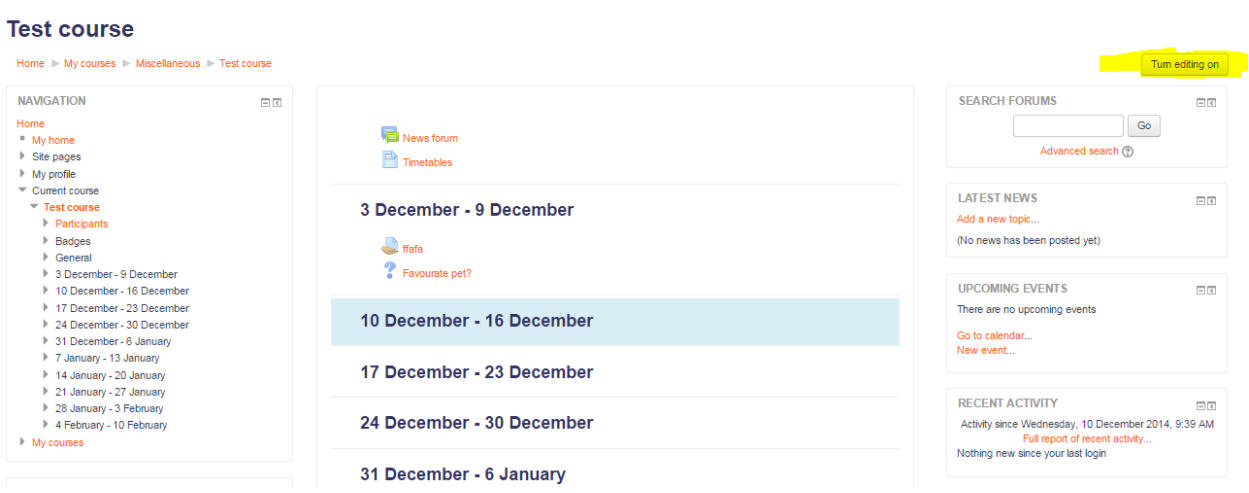

#### Click "Add an activity or resource"

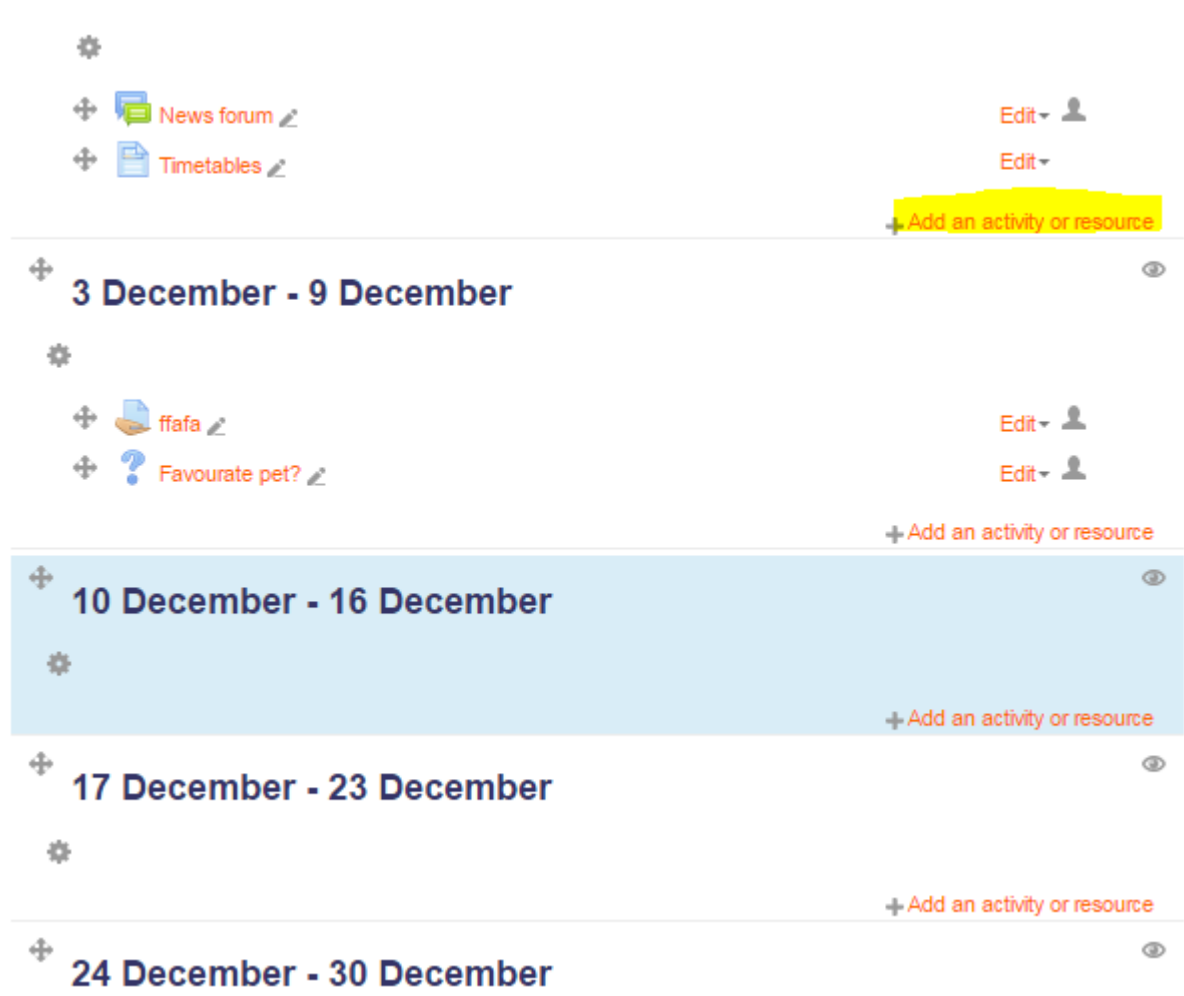

# <span id="page-16-0"></span>**8 Enroll students**

### <span id="page-16-1"></span>*8.1 Register students to a cohorts*

Cohort is a group of students who will join same subjects.

1. For each cohort, please make an excel file with the following format

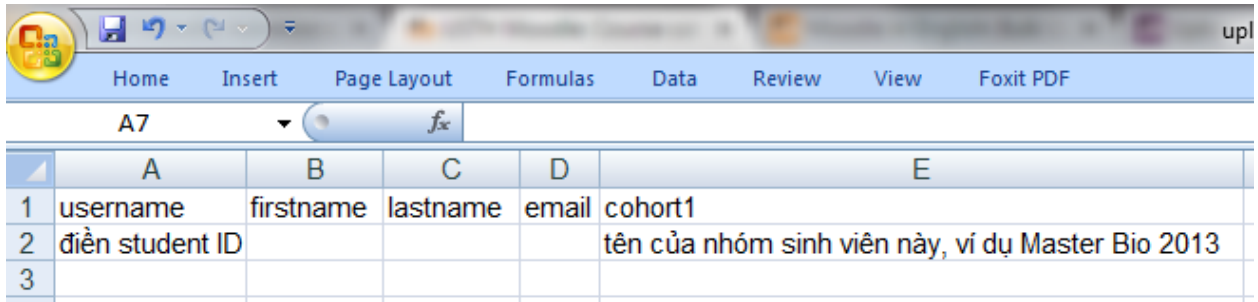

Note: Make sure about your cohort name.

2. Please give this file to admin to upload to the system.

3. Each student will receive an email to activate the Moodle account with *Username: Student ID*

## <span id="page-16-2"></span>*8.2 Synchronize a cohort to a course*

This will automatically enroll students from a cohort to a course

Choose your course, then go to Course administration/users/enrollment methods on the left pane:

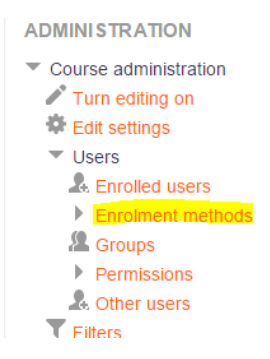

Add method: **cohort sync**

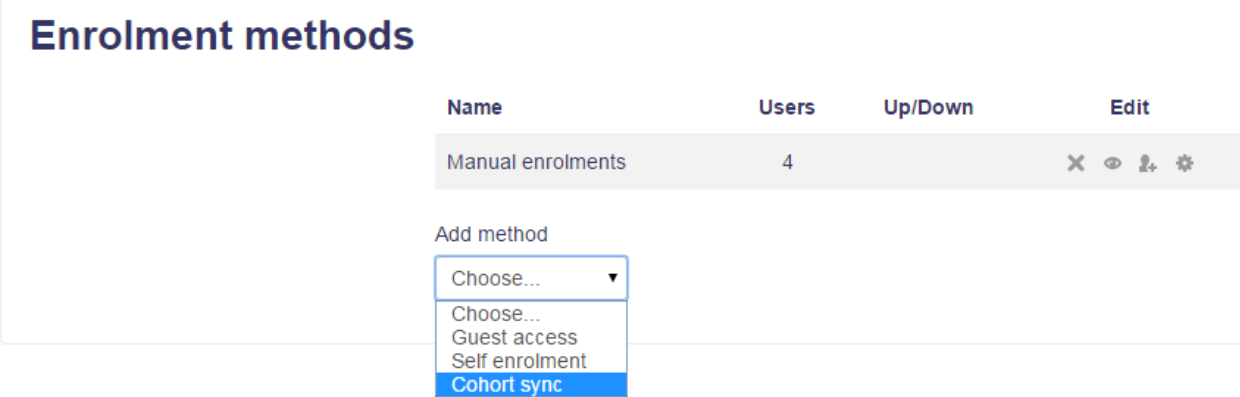

Fill in, for example you add all members of Bachelor Bio 2014 to the course as students

## **Bio-2014-Class1**

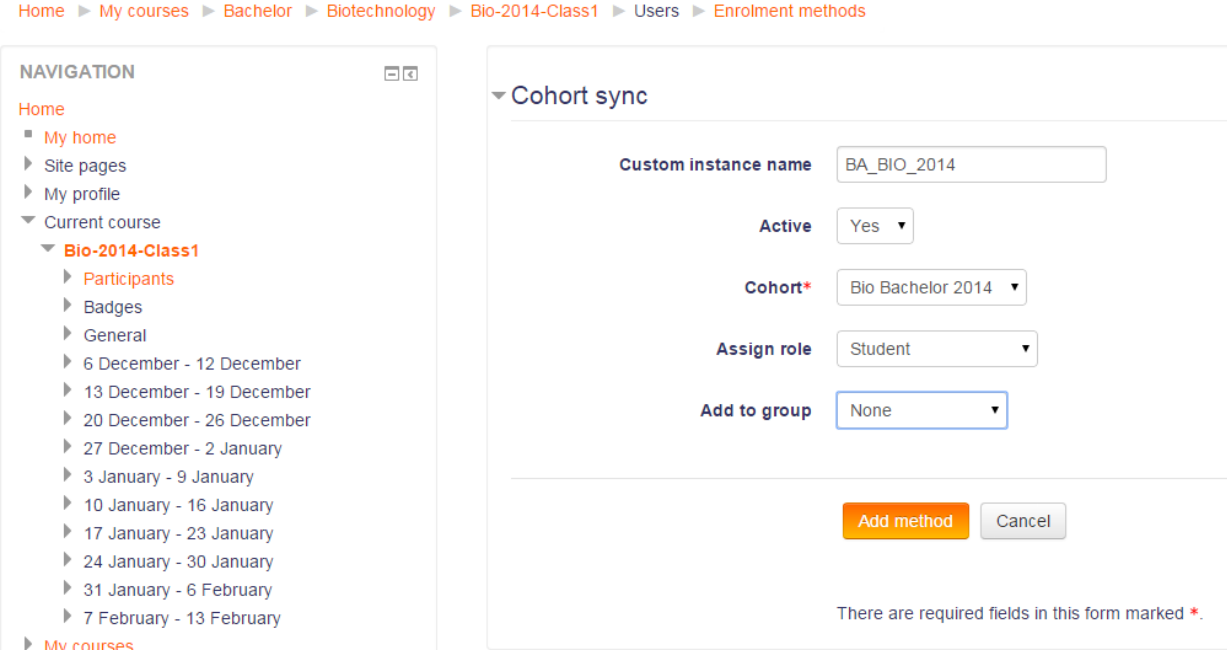

Click **Add method** to finish, result is following:

### **Bio-2014-Class1**

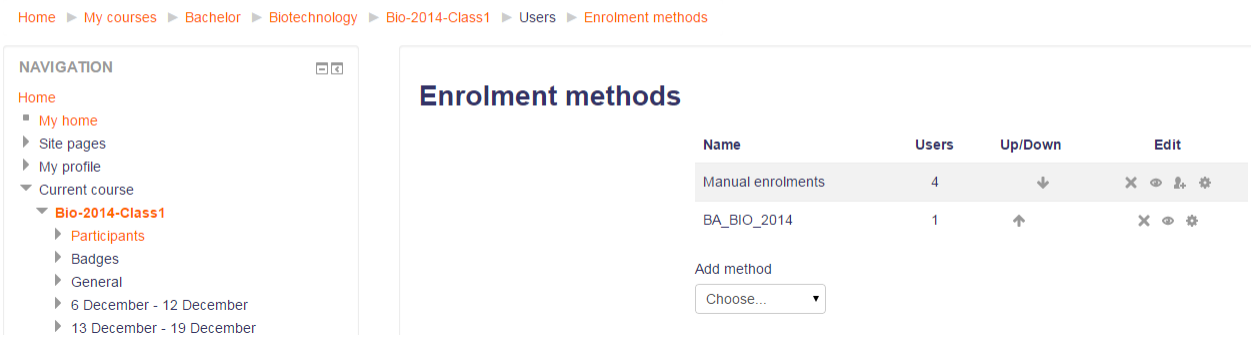

From now on, if you add any one new to BA\_BIO\_2014 cohort, he will be automatically added to Bio-2014-Class1.

# <span id="page-18-0"></span>**9 Switching role**

View a course, then expand "Switching role" function to switch to your design role in this course to check how the course is viewed!

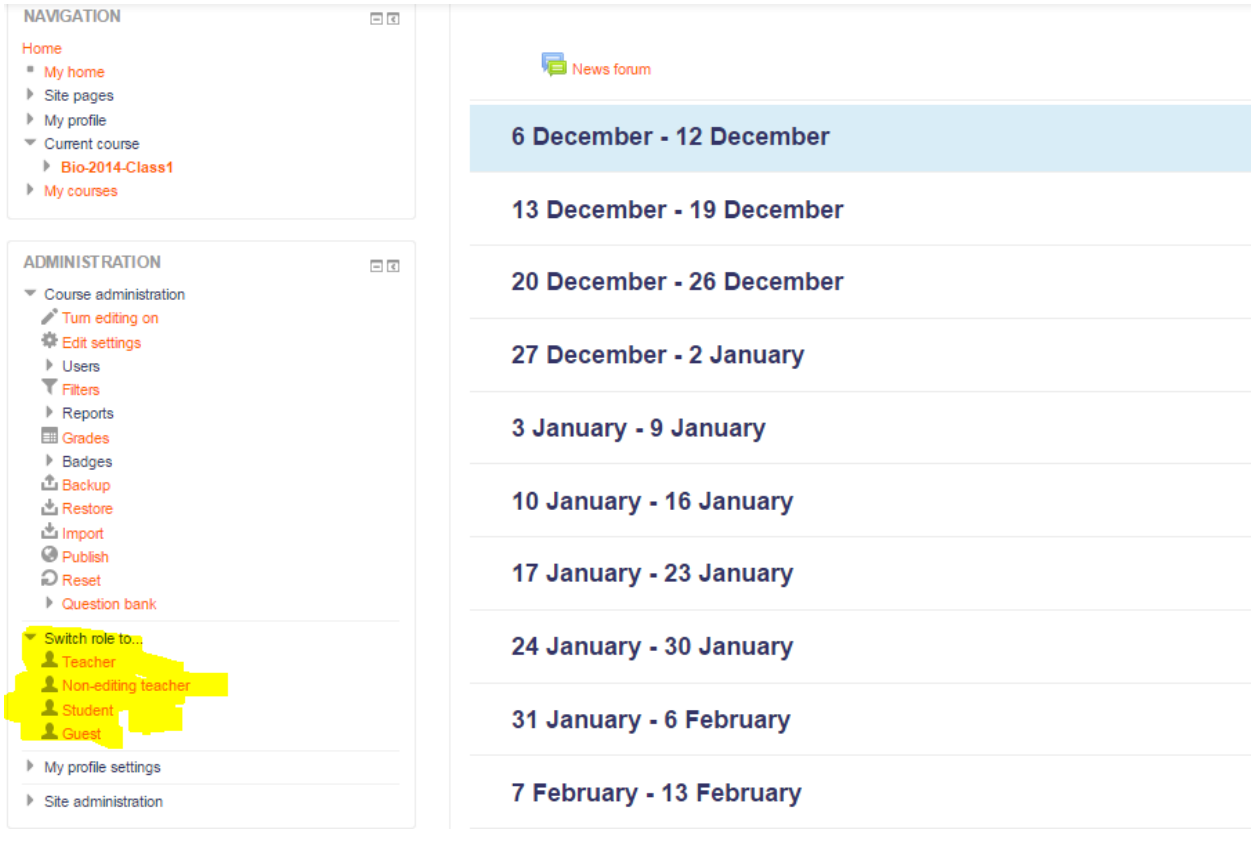

# <span id="page-19-0"></span>**10 Delete a course or change order of a course**

- Choose your category or subcategory, Choose **Manage this category**

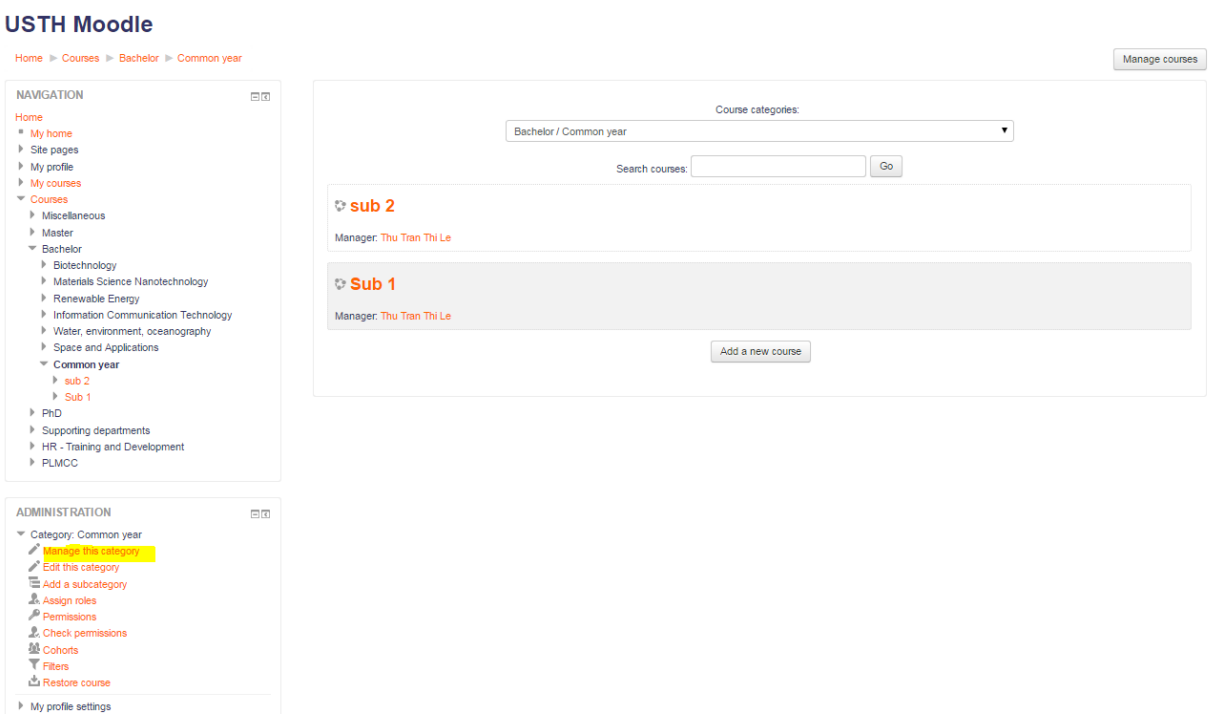

- Delete Course by click on X label

#### **USTH Moodle**

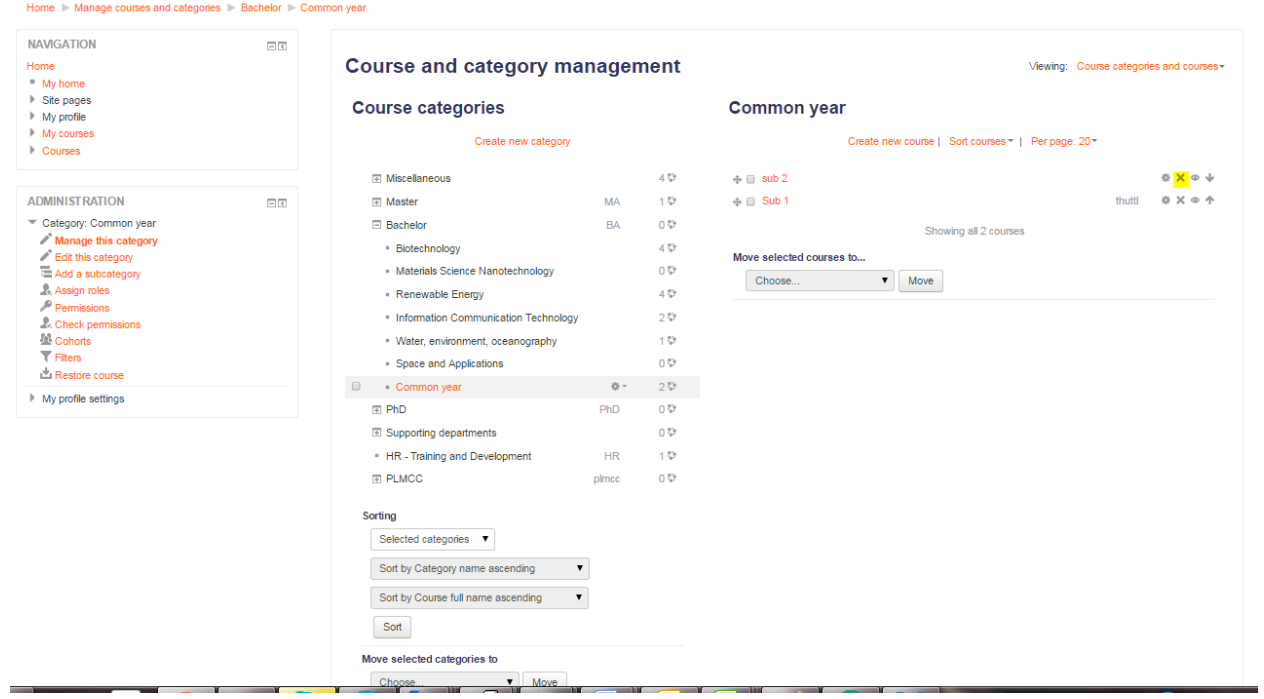

- Change order of courses to display using the **narrow label**

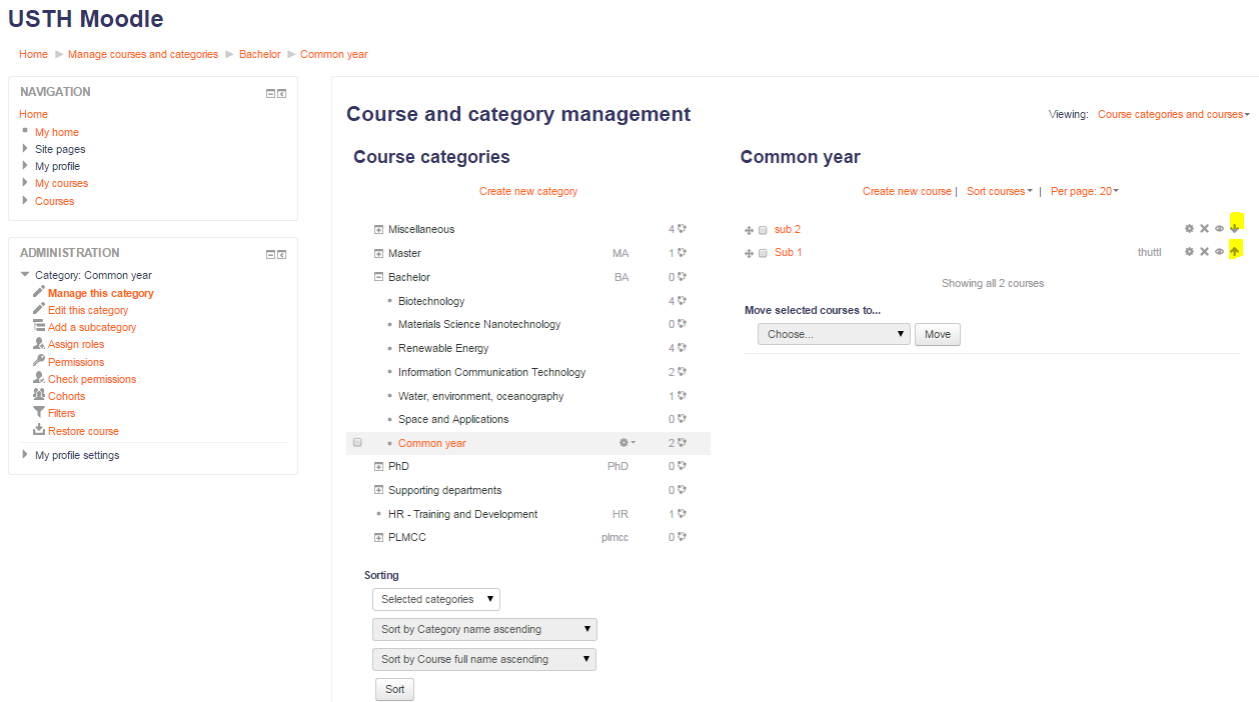

# <span id="page-21-0"></span>**11 Set weight to grade**

Course administration / Grade / Setup / Categories and Items

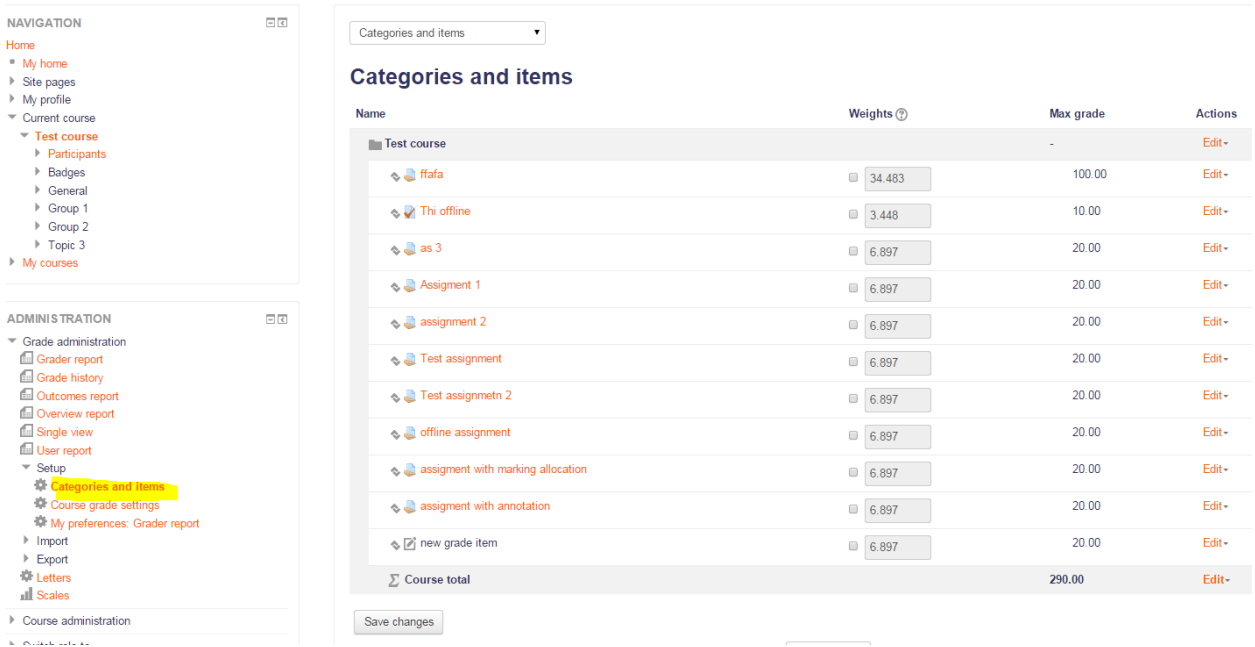

# <span id="page-21-1"></span>**12 Create assignment with marking workflow**

Go to your course, turn editing on. Click to add a resource or activity!

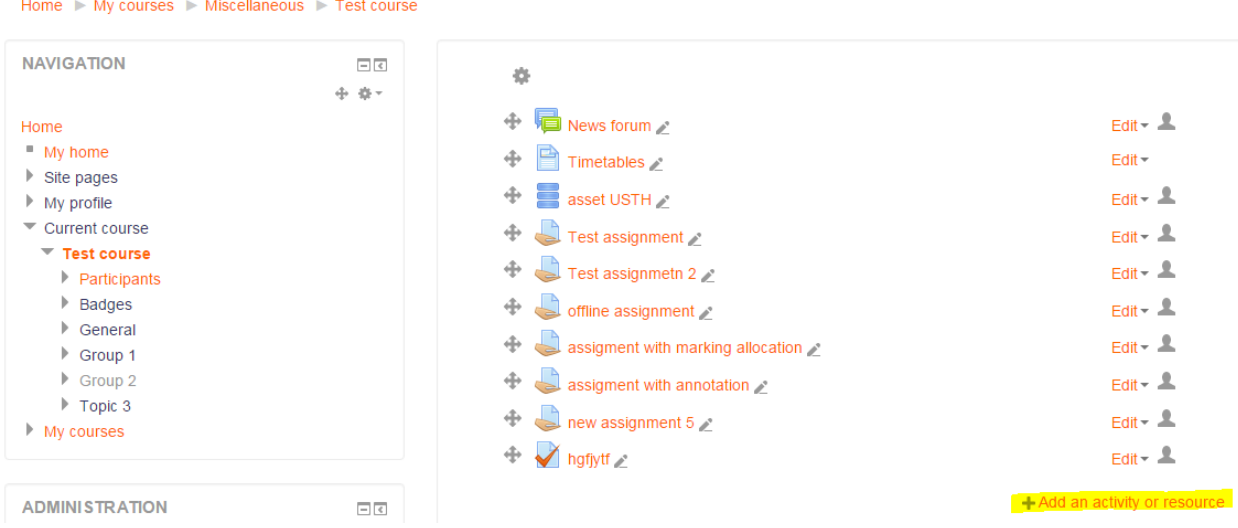

Fill in assignment name, description

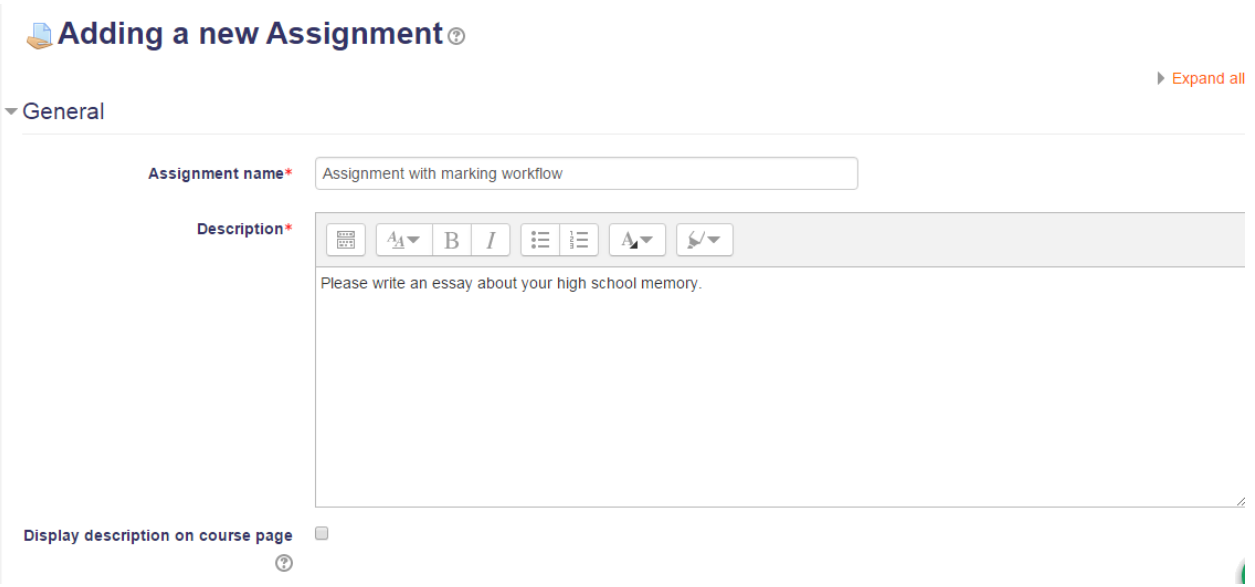

Note: you can add file attachment if needed as the assignment question.

- Define availability of the assignment

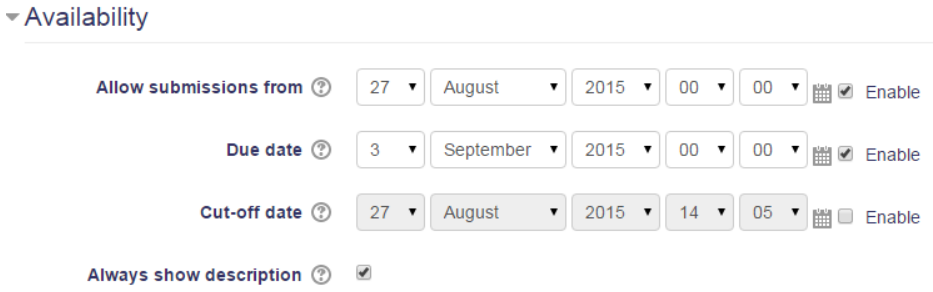

- Define submission types. Here you can define what student has to submit, either online text or file or both.

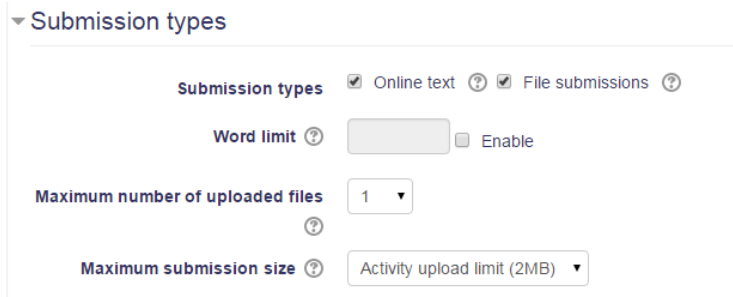

- Define feedback types teacher want to give to students

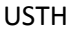

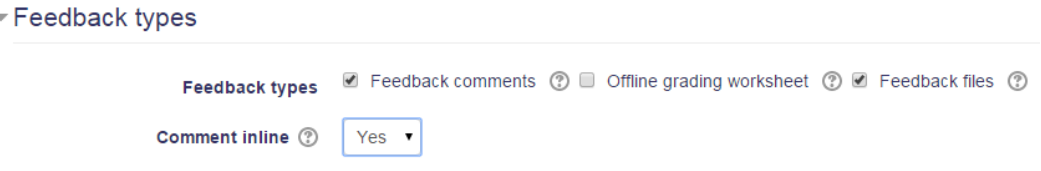

Here you can see, teacher can provide feedback comments, attach feedback files or comment inline to the online text student submitted.

- Grade, please set **Yes** to the field: Use marking workflow.
- Click **Save and Display** to finish!

### <span id="page-23-0"></span>*12.1Grading with marking workflow (for teacher role)*

Go to the assignment (which uses marking workflow), click view / grade submissions:

#### **Assignment with marking workflow**

Please write an essay about your high school memory

### **Grading summary**

-

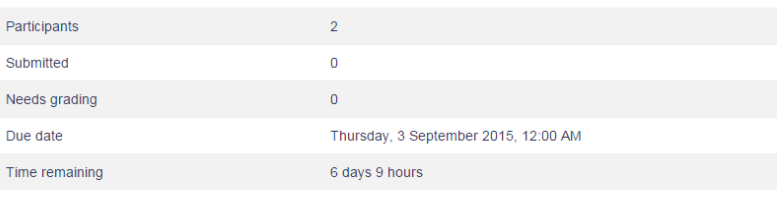

The result is a list of student submissions

#### **Assignment with marking workflow** Grading action  $\overline{\cdot}$ Choose. First Last User  $name /$ modified Online Submission Select picture<br>
<del>■</del> Surname Email address **Status** Grade Edit (submission) text **File submissions** comments  $\equiv$  $\equiv$  $\Box$  $\Box$ Ė.  $\equiv$  $\Box$  $\quad \ \ \, \equiv$  $\equiv$  $\Box$ Admin moodle@usth.edu.vn  $No$  $\mathcal{D}^*$ Edit + Thursday, 27 Q  $\overline{a}$  $submission -$ Comments User **August 2015,** Not  $2:19$  PM  $(0)$ marked Submitted <sup>2</sup> Thursday, 27 Q  $\Box$ Anh kieuanhqb@yahoo.com Edit $\pm$  $\blacksquare$ August 2015,<br>2:36 PM Vahoo for grading  $\boldsymbol{\mathsf{I}}$  will Comments alicerabbitpublicdomain.png always  $(0)$ Not marked remember my years of high school. All  $the$ people I<br>met, the moments I lived, and the guys I have loved  $\,$  during this  $time...$

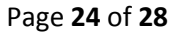

- Click at the Grade column to grade student, for example we will grade Anh Yahoo student as follows:

### **Assignment with marking workflow**

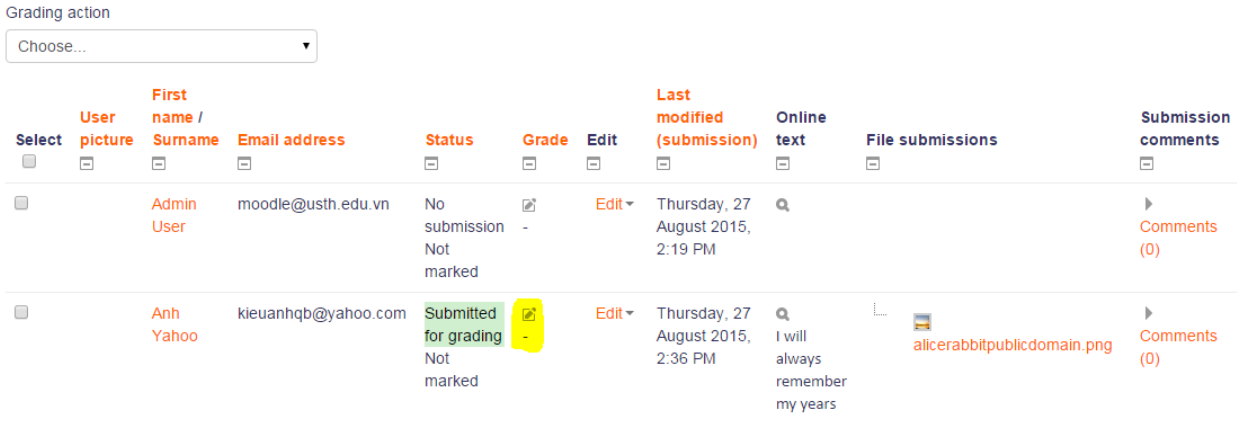

- After clicking output screen is

#### Grade

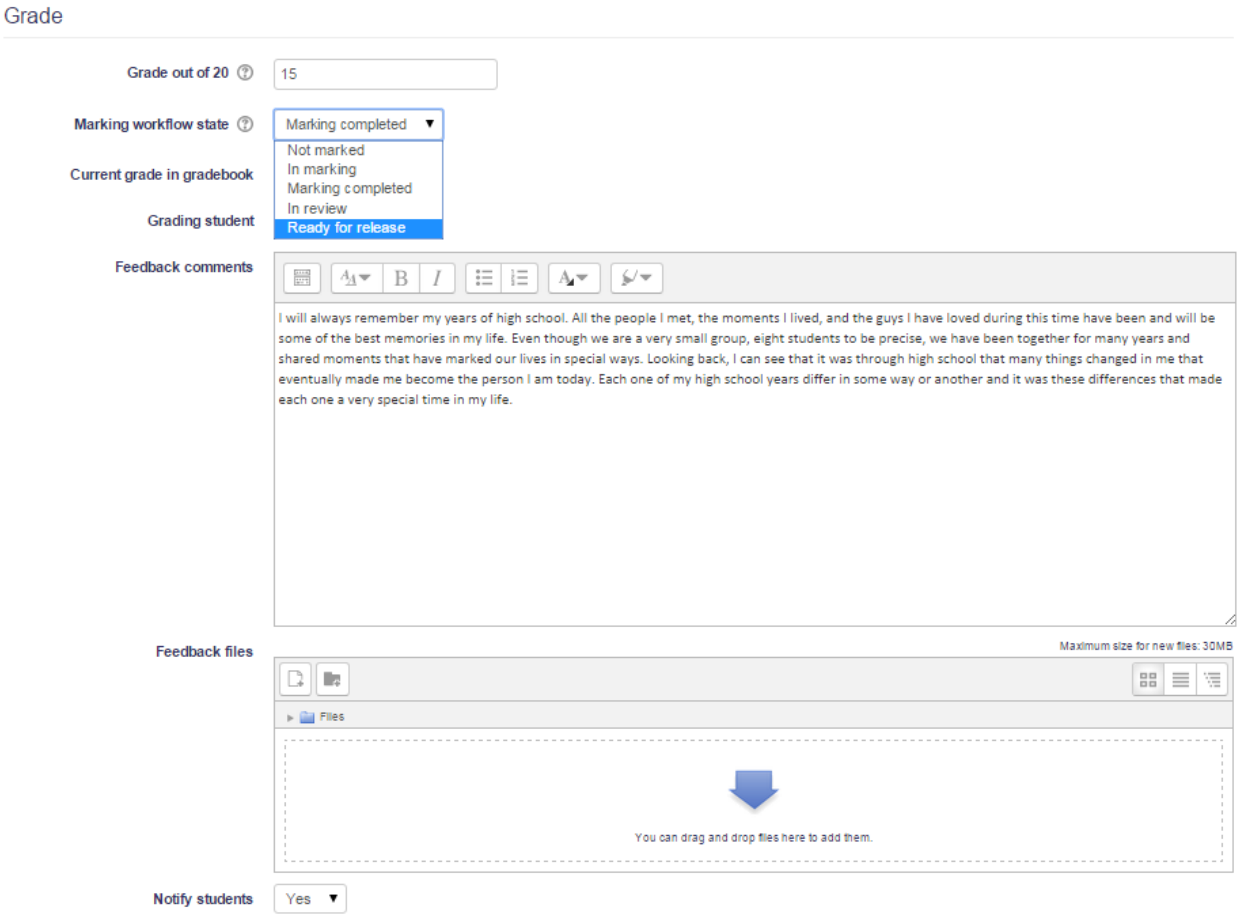

Here you put the mark for student, and set the "Marking workflow state" to what state you want.

Possible workflow states include:

- Not marked the marker has not yet started
- In marking the marker has started but not yet finished
- Marking completed the marker has finished but might need to go back for checking/corrections
- In review the marking is now with the teacher in charge for quality checking
- **Ready for release** the teacher in charge is satisfied with the marking but wait before giving students access to the marking

After you set the grade to "Ready to release", assistants can release the grade to the students.

### <span id="page-25-0"></span>*12.2Release grade (for course manager role: assistants)*

Select student you want to release the grade (normally after teacher already mark the state as "Ready for release"

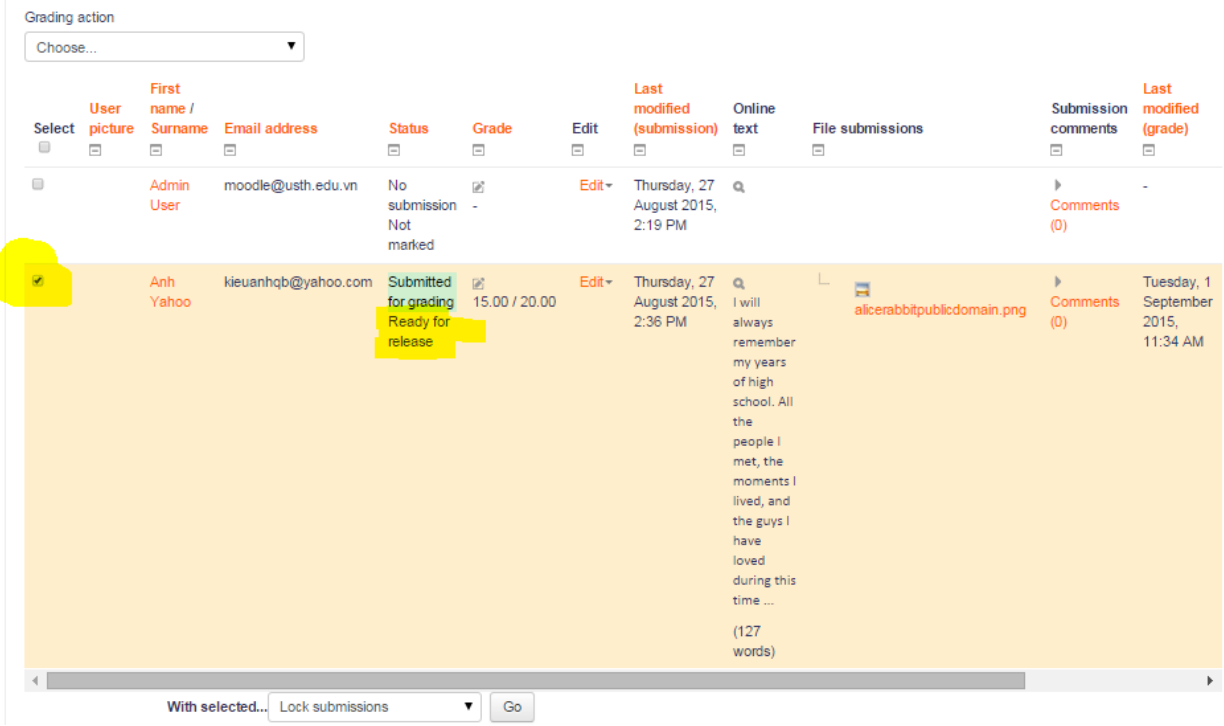

#### **Assignment with marking workflow**

- With selected student, Choose **Marking workflow state** and click **GO**

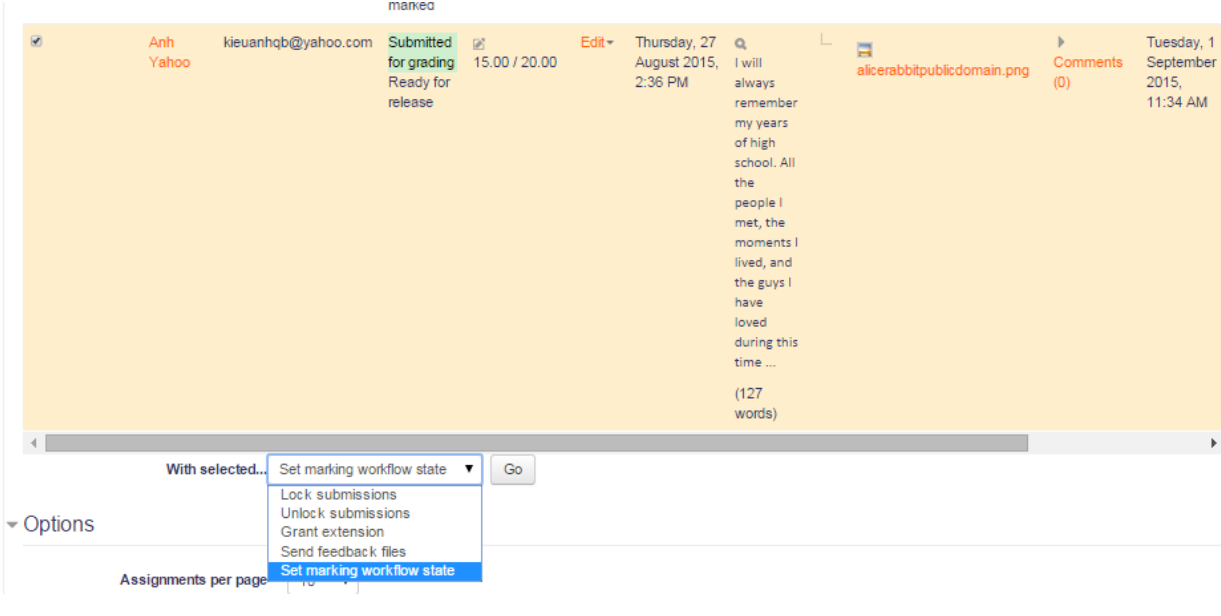

- Next screen is the following, choose **Released**

- Set marking workflow state for 1 selected user(s).

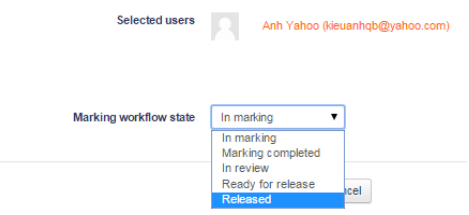

- Click **Save Changes** to finish. Now the grade is already in **released** state. Student can see their grade.

### **Assignment with marking workflow**

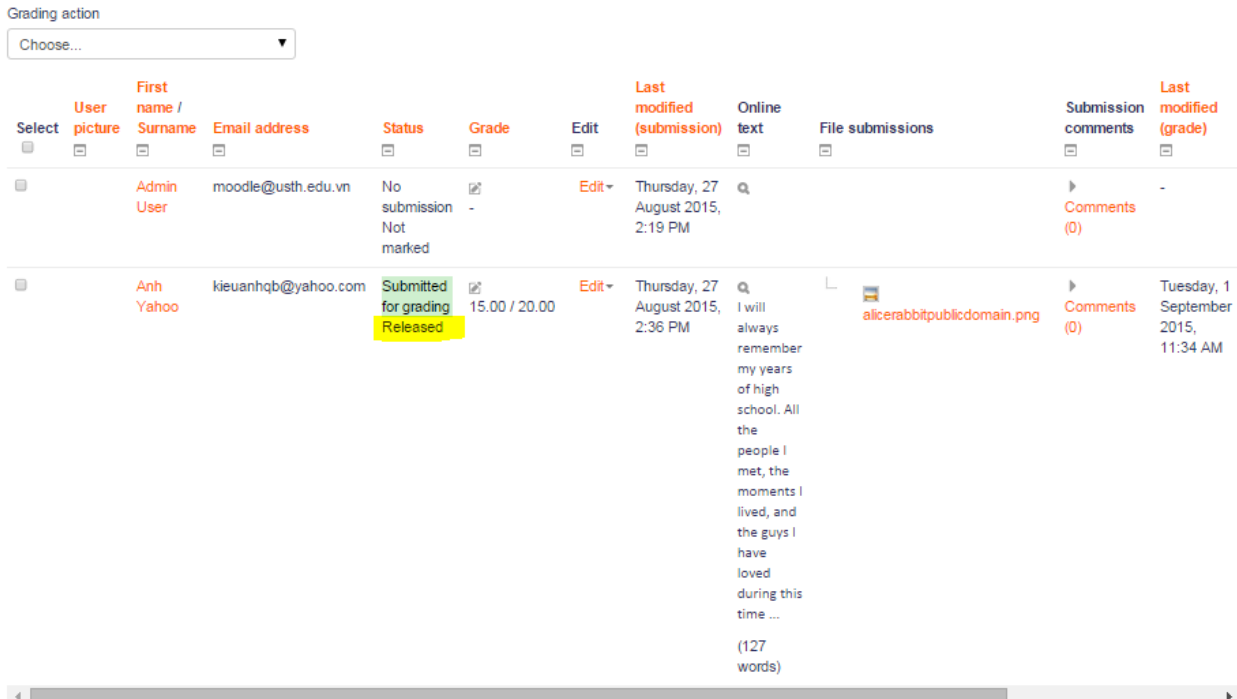

Finish!